## **WEB(iBss)のユーザーIDの登録方法**

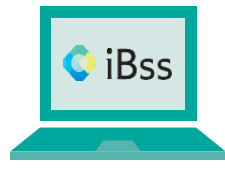

被保険者様と被扶養者様の年間の医療費明細だけでなく、処方されたお薬の費用や ジェネリック医薬品に変更した場合の最小の差額、適正受診・適正服薬状況などが WEBでご確認いただけます。

**ご利用にあたり、まずは下記の手順でユーザーIDの登録をお願いいたします。**

## **保険証をご用意いただき、iBssポータルサイトにアクセスします。 【<https://ibss.jp/portal/signup.ibss>】 1**

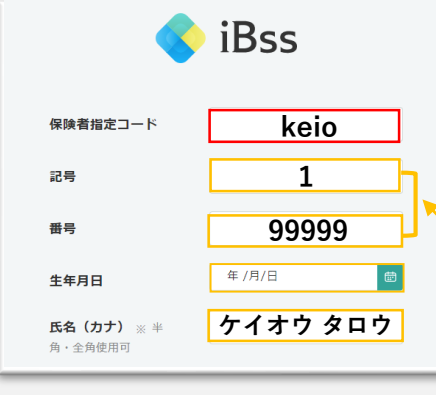

保険者指定コードに【**keio**】(全小文字)と入力し、保険証に 記載されている記号・番号・生年月日(西暦)・氏名(カナ) を入力してください。

- ※「氏名(カナ)」以外の項目については、すべて半角で入力してください。 ※「氏名(カナ)」については、全角・半角・苗字と名前の間のスペース の有無はどちらでも認証可能です。また濁音・半濁音等については、通常 の文字と同一視します。
- 例)ケンポ ショウコ様の場合「ケンポ ショウコ」「ケンホ ショウコ」 「ケンホシヨウコ」どれを入力いただいても認証可能です。

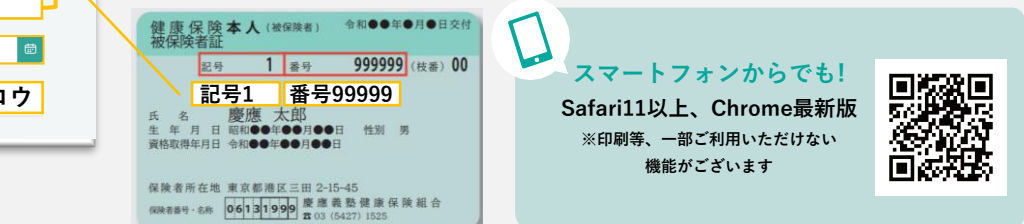

## **ご自身でIDとパスワードを作成し、メールアドレスを入力します。 登録したアドレス宛に届く認証コードを入力すれば登録完了です。 2**

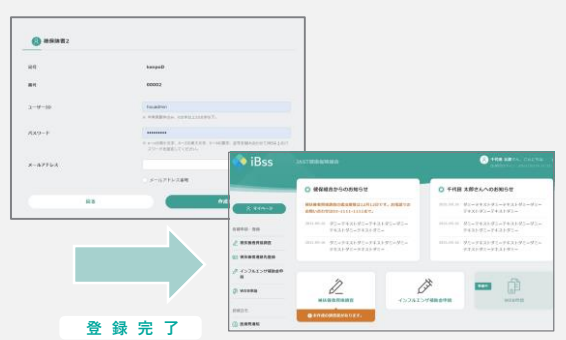

- ・ID使用可能文字は、半角英字、半角数字、半角記号(@ \_ , +)で 6文字以上50文字以内で設定してください。 ※iBssを利用する全ユーザーの中で、重複する場合はご登録できません。
- ・パスワードは、a〜zの英字(英小文字、英大文字どちらも利用可)、 0〜9の数字、記号を組み合わせて8文字以上20文字以内で設定してくだ さい。
	- ※それぞれ1文字以上の入力が必要です。

※英小文字・英大文字の組み合わせは不要です。

- <メールが届かない場合、以下の原因が考えられます>
- ①入力したメールアドレスが間違っている。
- ②迷惑メールのフィルダでブロックされている。
- ⇒「no-reply@ibss.jp」からメールが届きますので、受信設定を変更 してください。
- ③迷惑メールフォルダに届いている可能性がある。
- ⇒フォルダ内の確認をお願いします。

## **登録したIDとパスワードでログインすると「年間医療費通知」「ジェネリック差額明細」 「適正受診・適正服薬状況」がご確認いただけます。 3**

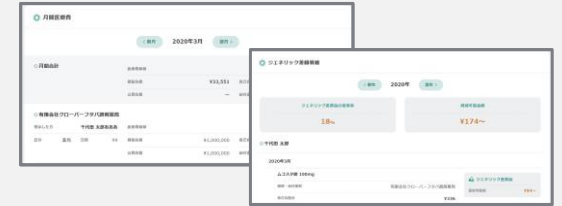

確定申告をe-TAX (電子申告) で行う場合に利用できる医療費 控除用のデータもダウンロード可能です。 (スマートフォンからはダウンロード不可)